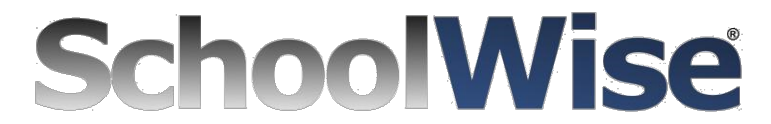

## **Online Registration Walkthrough**

Once a parent has completed the Parent Portal setup and has a login to the SchoolWise Online Gradebook, they can begin the Online Registration Process. Below are some screenshots walking you through the basics.

#### **Log in to the SchoolWise Parent Portal** (Remember that your password is case sensitive.)

If you forget your login or password, click "Click Here if you Forgot your Password", enter your email address which is on file at the school and your credentials will be sent to you.

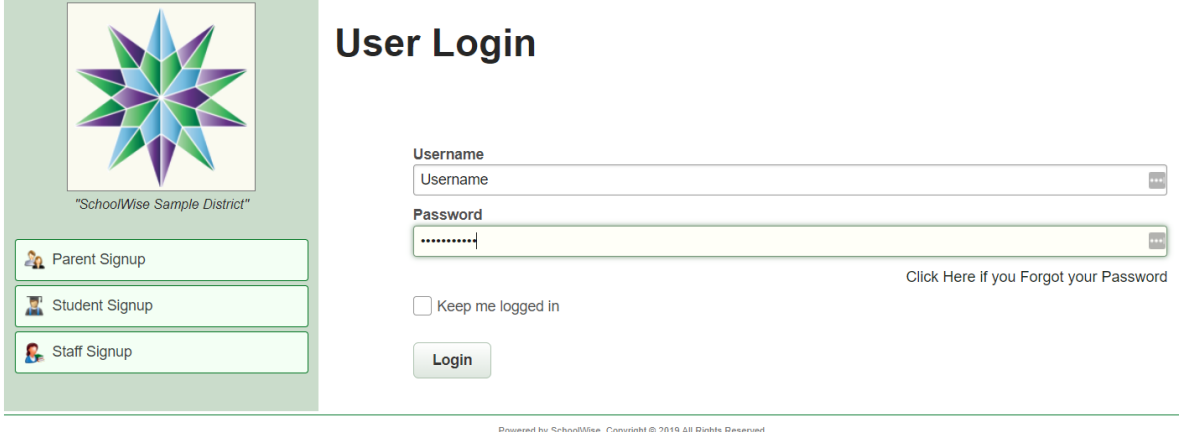

**Click the "Online Registration" button in the bottom left menu.**

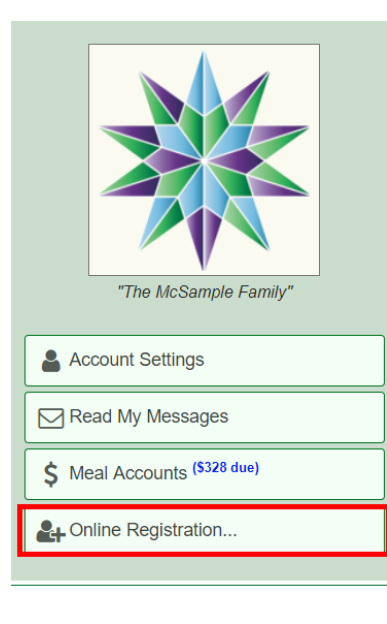

# **The McSample Family**

#### **Students in Family**

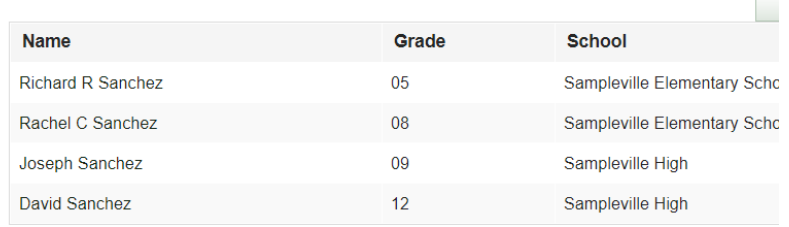

Powered by SchoolWise. Copyright @ 2019 All Rights Reserved.

### **Choose which form you wish to fill out, by clicking on the corresponding button.**

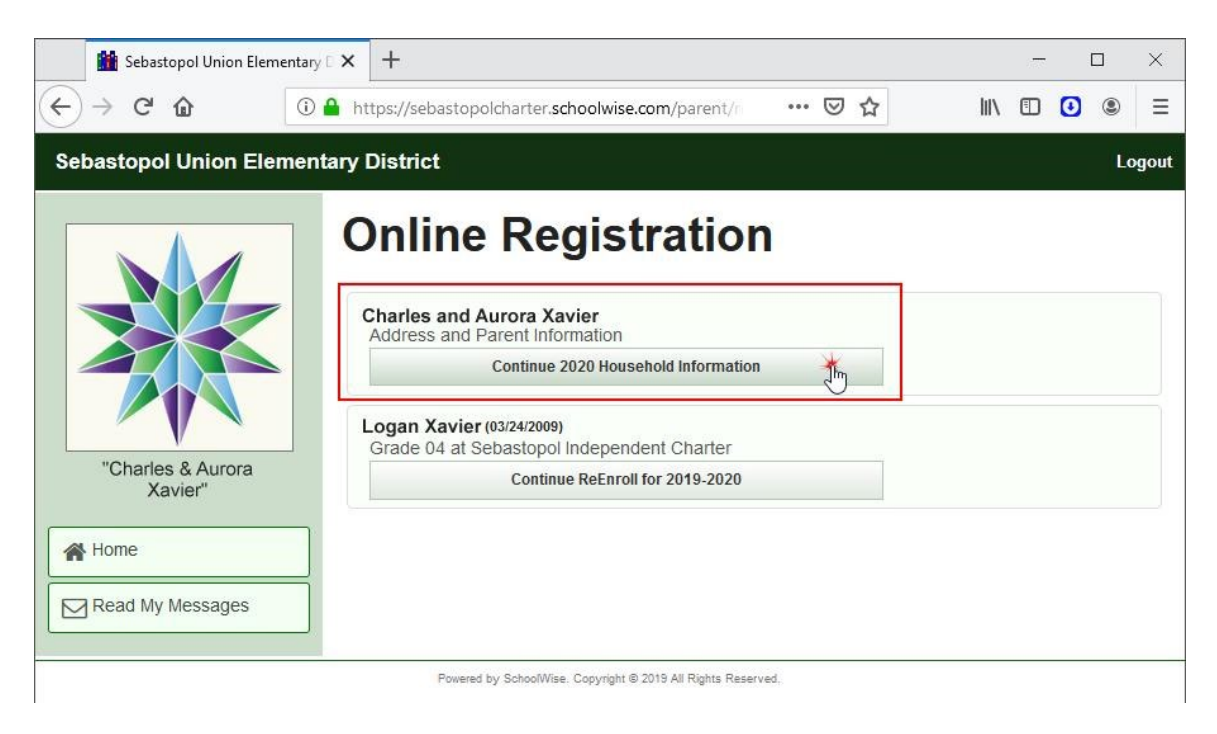

The form will then open for editing. (see example below) Please fill out or edit any required information, once you are done you may click on Finished – Submit to School or choose finish later if you wish to save your progress then resume at another time.

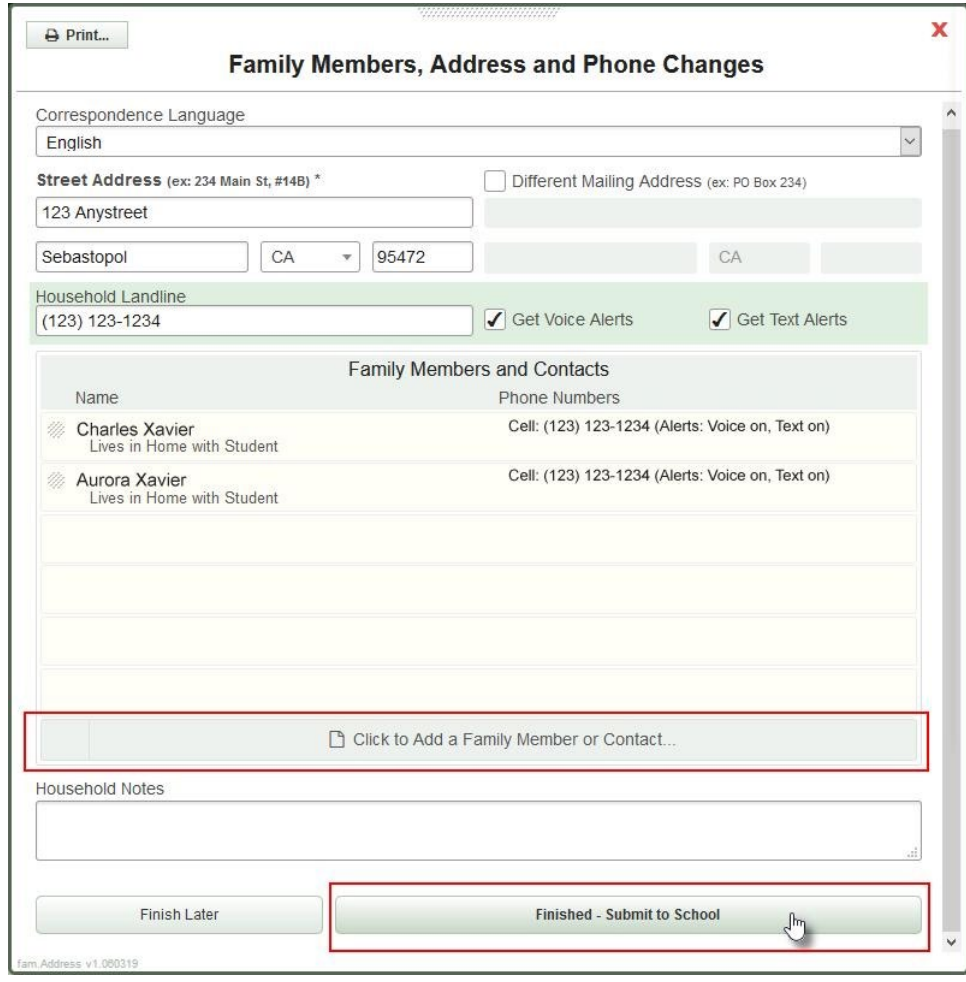

## **At the end of some forms, you might find a Signature\* button…**

Click on the "Click to Sign" button to launch the digital signature window. Please type and then use the mouse/touchpad to sign your name, don't worry – neatness doesn't count here as shown in the example below:

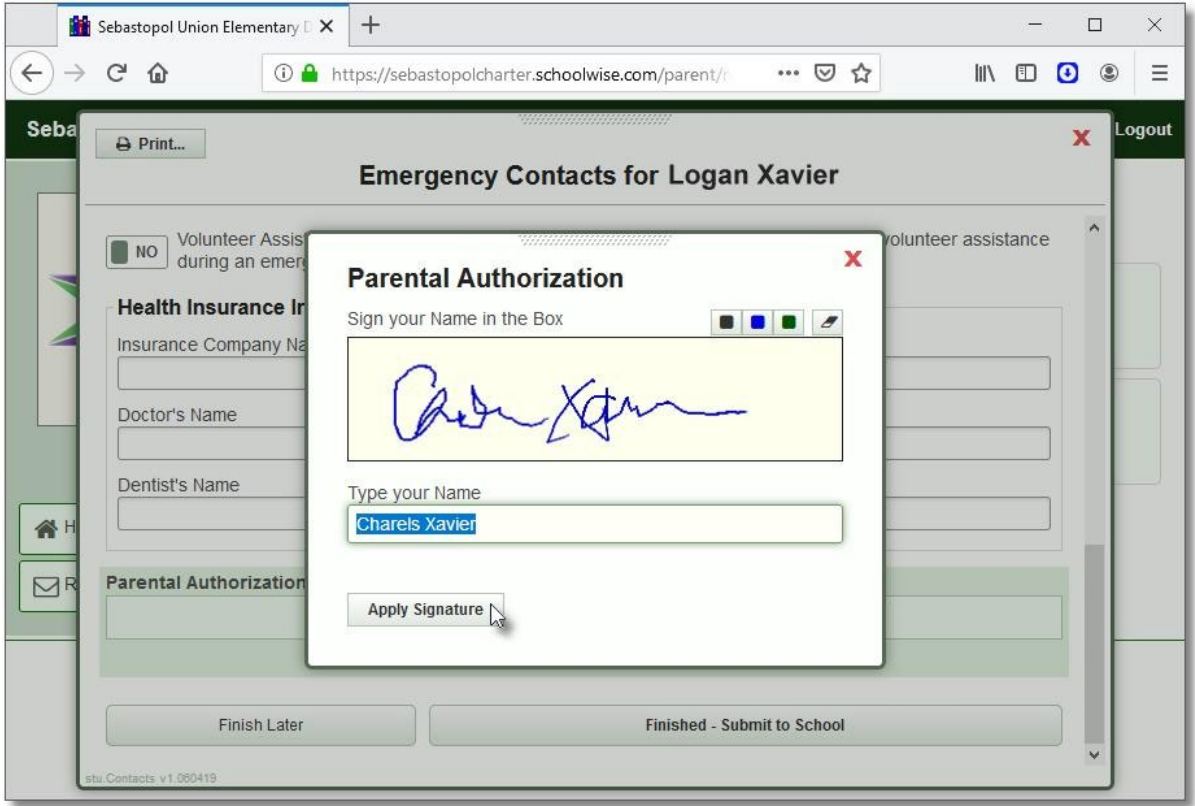

## **Once forms are completed the status will change in each Form Description button.**

On the form button you will notice the status. If you haven't entered any information yet the status shows as "Click to Begin" once some information has been entered you will see the status change to "Started Click to Continue". Once the form is complete that status will be updated as shown below:

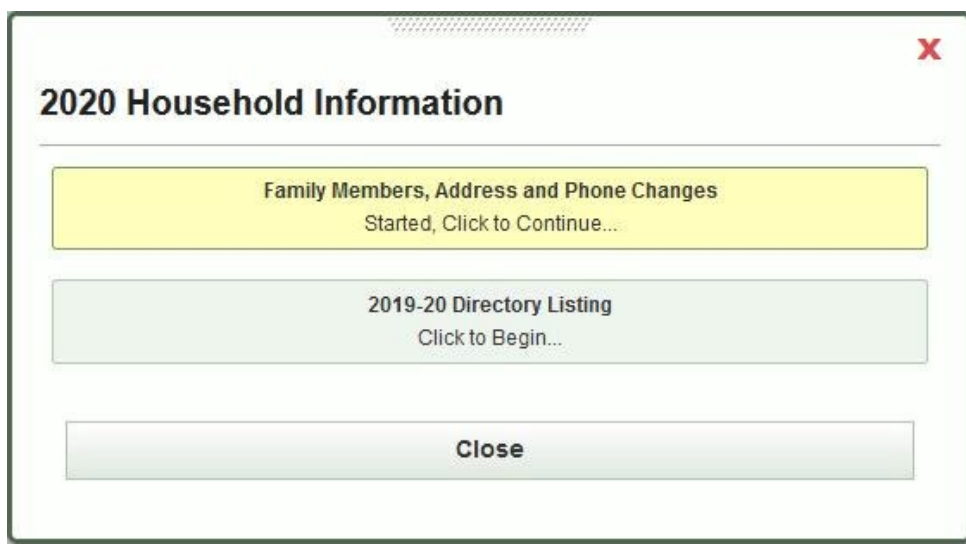